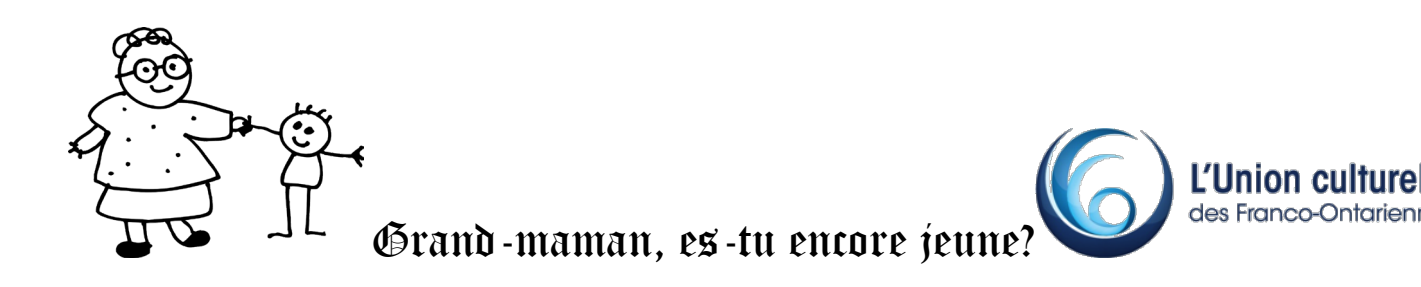

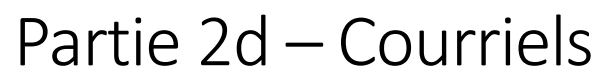

Comment est constituée mon adresse courriel?

Votrenom (ou pseudonyme) @ nomdudomaine .com

Ex : fredastaire@hotmail.net;

Laurent\_lemieux51@bell.ca;

ginnierogers@gmail.com.

#### **Accéder au courriel à partir d'un ordinateur**

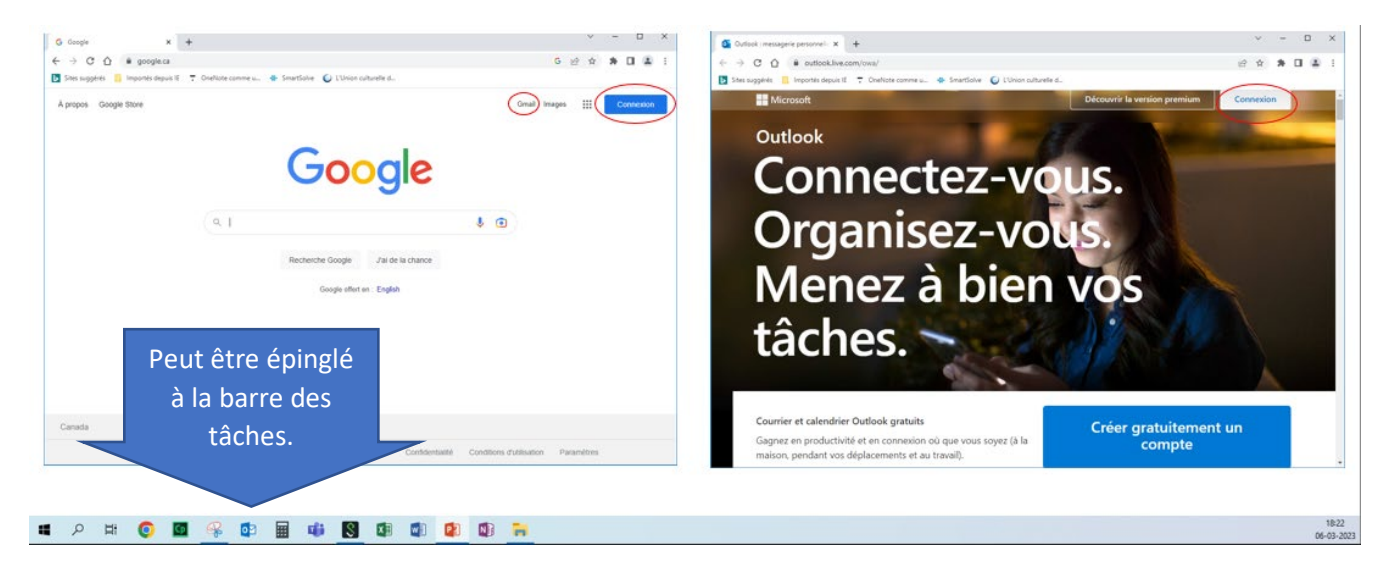

#### **Procédure de connexion**

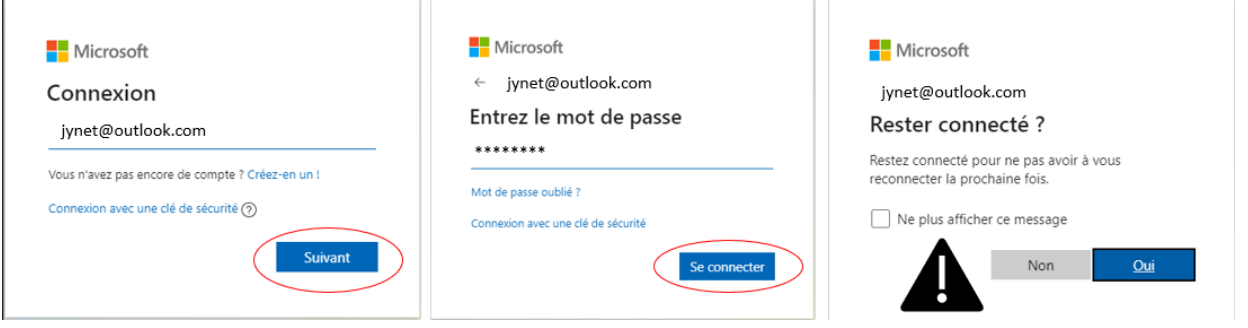

Si vous êtes sur un ordinateur public comme à la bibliothèque par exemple, il est important de sélectionner « Non » puisqu'on ne veut pas que le prochain utilisateur puisse y avoir accès.

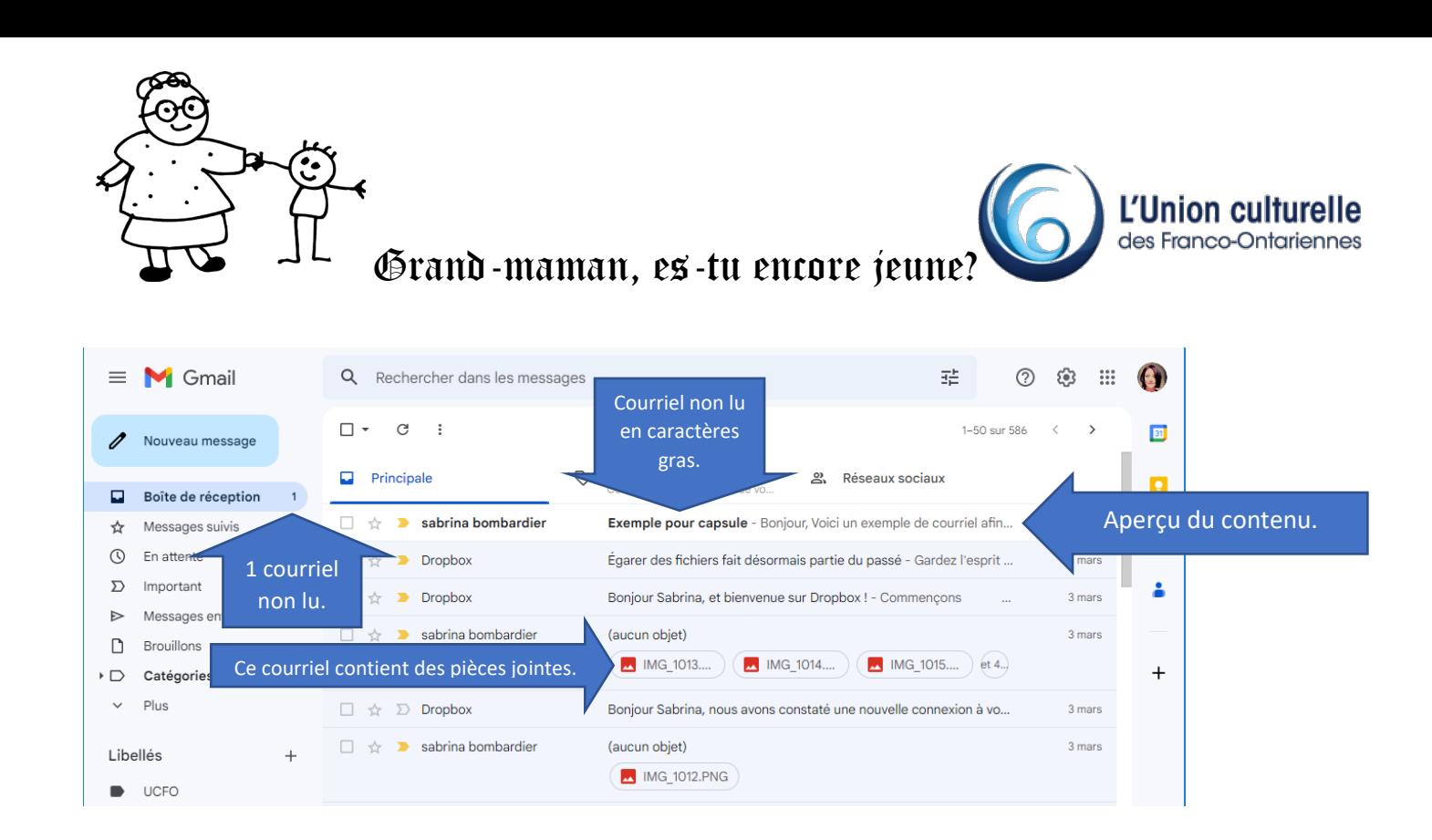

# **Accéder au courriel sur la tablette ou le téléphone intelligent**

Pour ajouter votre adresse courriel à votre tablette ou téléphone intelligent, nous vous recommandons de demander l'aide d'un employé de votre fournisseur internet dans une succursale de celui-ci. Ainsi, l'adresse sera intégrée et vous y aurez accès très facilement à chaque fois.

Les icônes de messagerie :

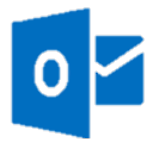

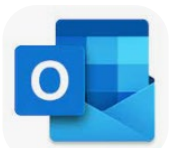

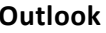

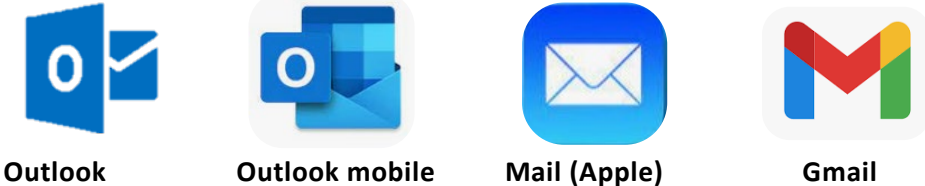

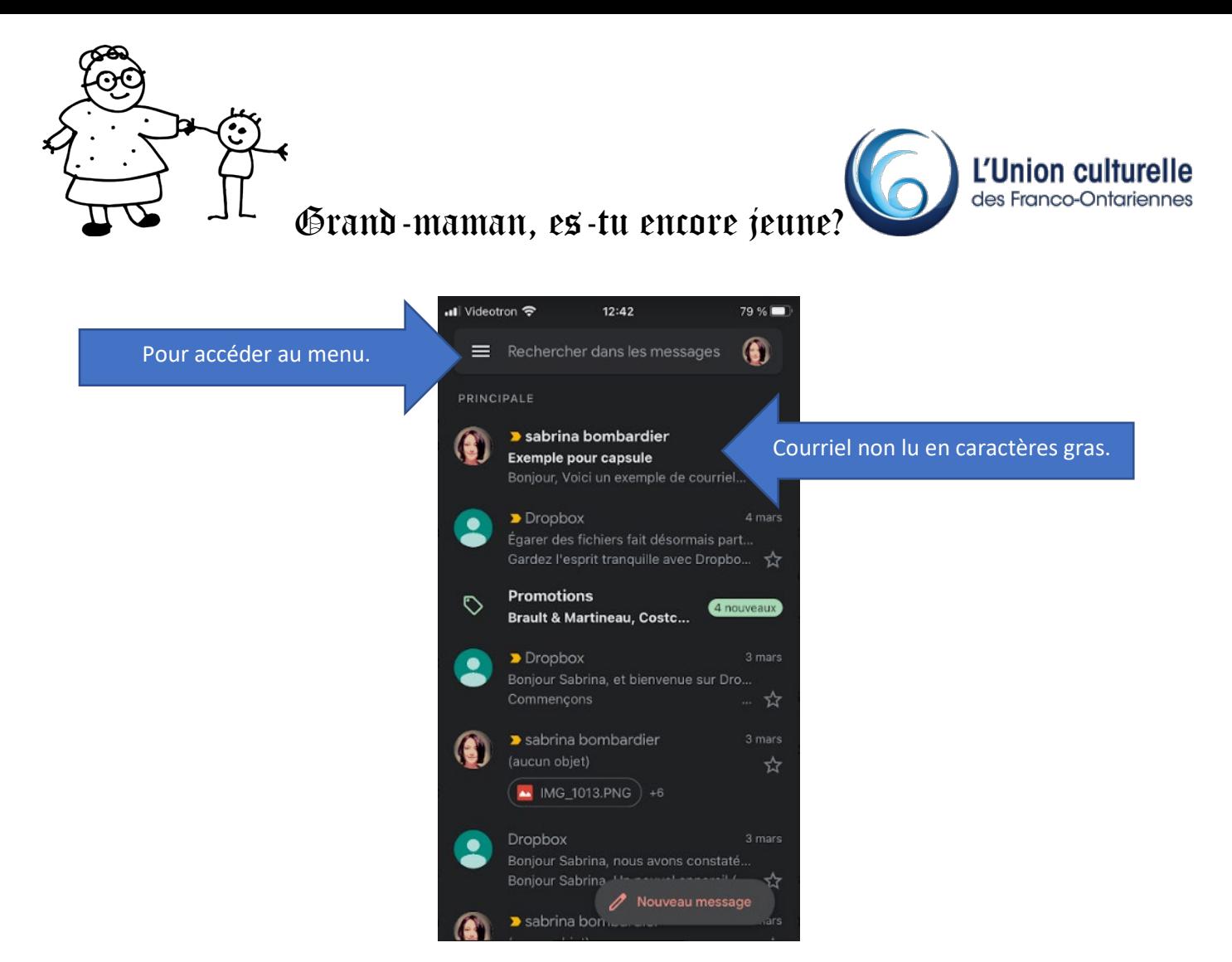

Pour accéder à un courriel, cliquez ou appuyez sur l'expéditeur ou le titre. Lorsque vous ouvrez un courriel, c'est comme recevoir de la poste avec une enveloppe dont le port est prépayé pour la réponse. Que ce soit dans le navigateur ou sur votre appareil mobile, vous obtiendrez les options en fonction de l'expédition.

**Répondre à un courriel sur le navigateur : exemple lorsque vous êtes le seul destinataire.**

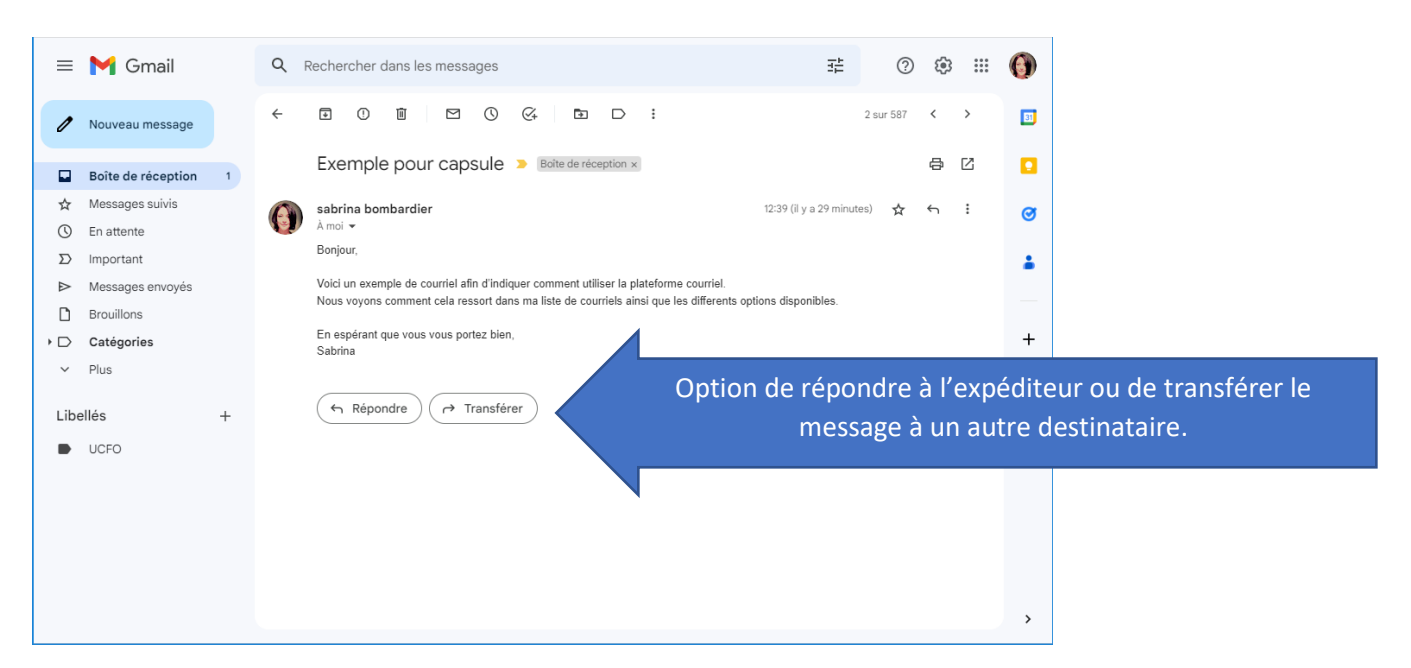

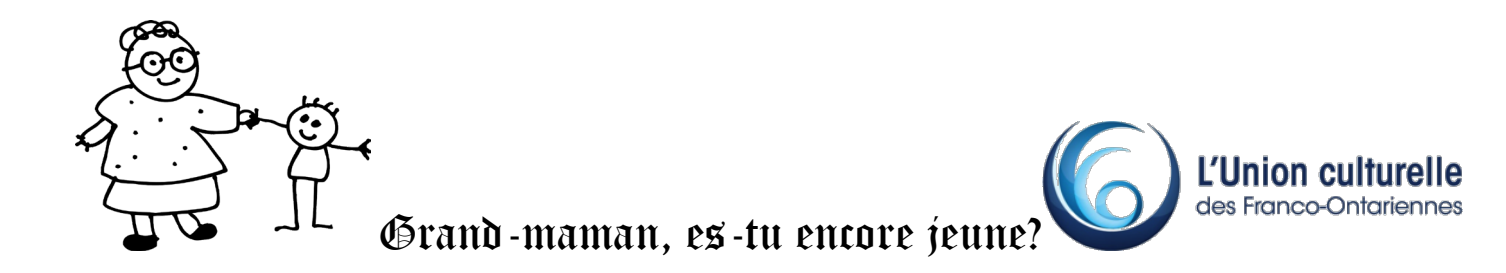

## **Répondre à un courriel sur la tablette ou le téléphone intelligent : exemple lorsqu'il y a plus d'un destinataire.**

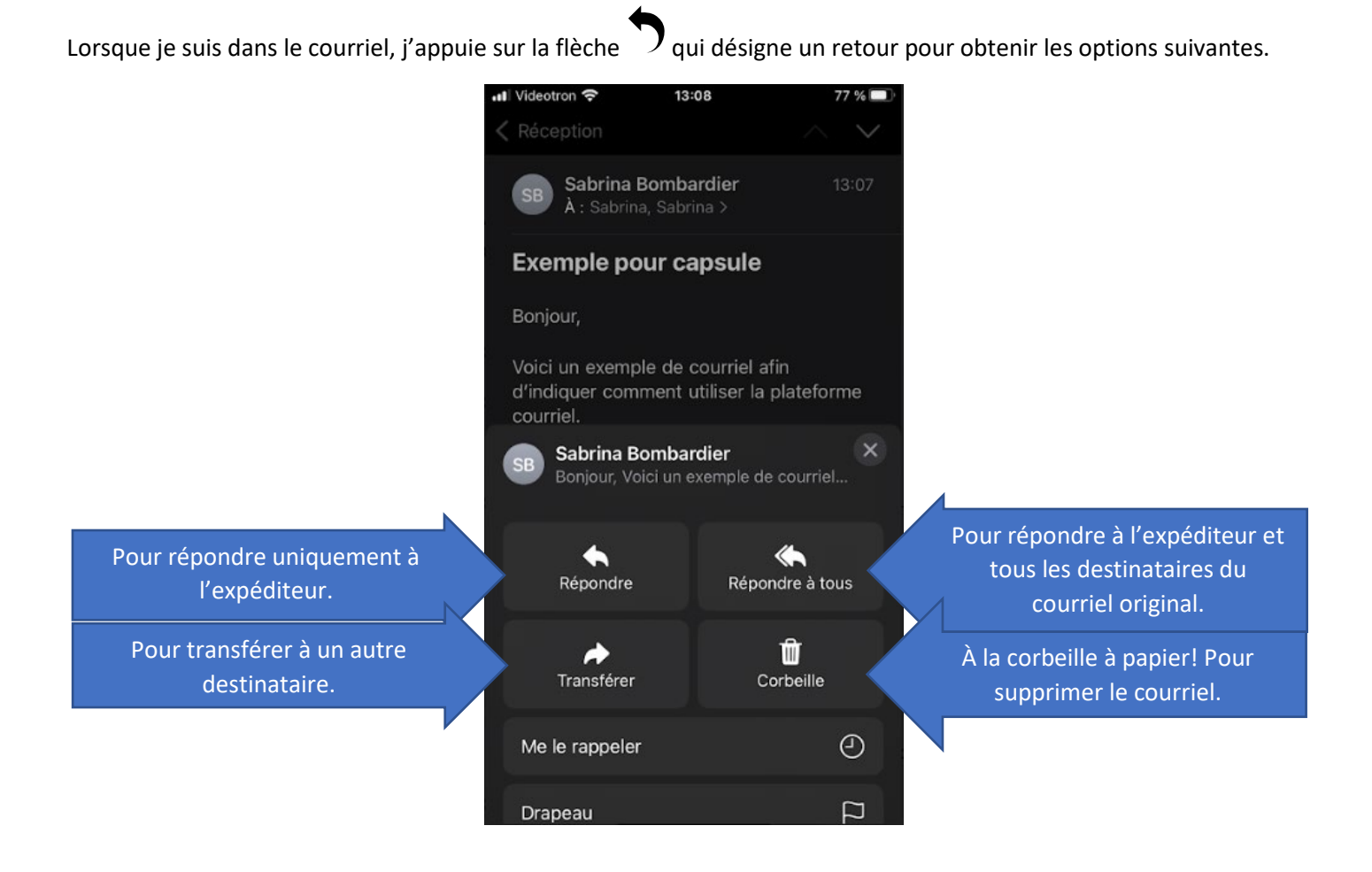

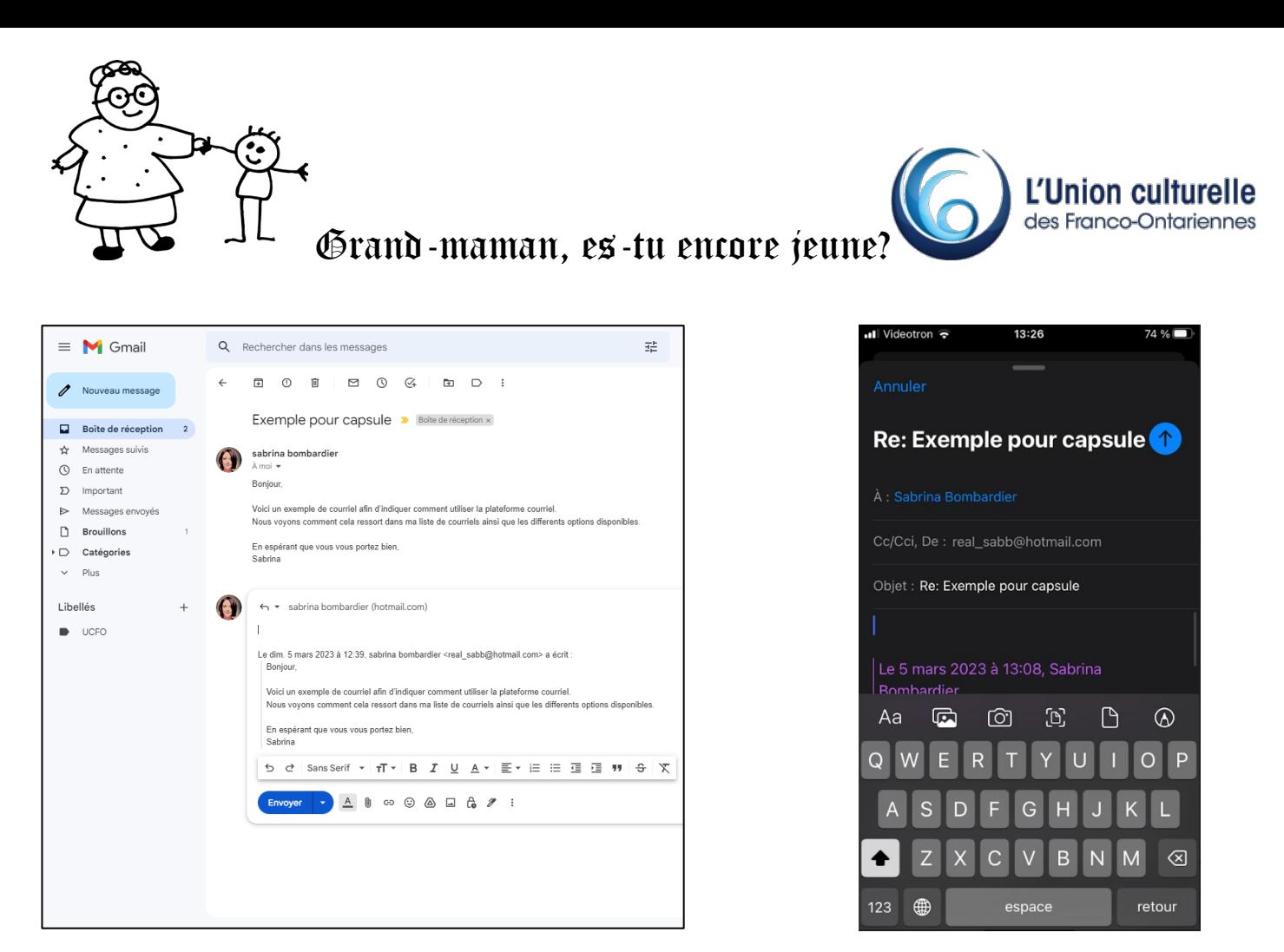

Lorsque vous cliquez ou appuyez sur *Répondre*, une fenêtre s'ouvre contenant déjà l'adresse du destinataire (puisque c'était l'expéditeur du message original). Dans le champ « Objet », vous voyez l'objet original avec « Re : » devant. Ainsi, le destinataire saura que ce message est une réponse à un courriel envoyé précédemment. Vous remarquerez aussi que le message original suit afin de pouvoir retracer l'historique de l'échange. Votre curseur se trouve dans le corps du message, vous êtes donc prête à composer!

Lorsque vous avez terminé et que vous êtes prête à envoyer, cliquez sur *Envoyer* ou appuyez sur la flèche qui pointe vers le haut sur la version mobile.

# **Transférer un message**

Lorsque vous souhaitez transférer un courriel, votre curseur se placera plutôt dans le champ *À* : de façon à vous permettre d'indiquer l'adresse de la personne à qui vous souhaitez le transférer. L'objet du courriel sera cette fois-ci précédé de « Fwd : » pour l'expression anglaise *Forward*. Ici aussi le message original suit afin de pouvoir retracer l'historique de l'échange. Vous pouvez également ajouter un message pour introduire le message transféré.

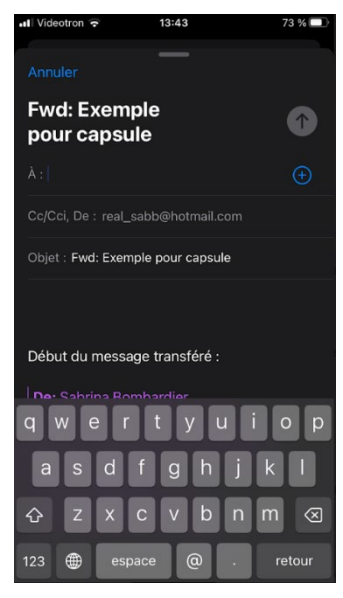

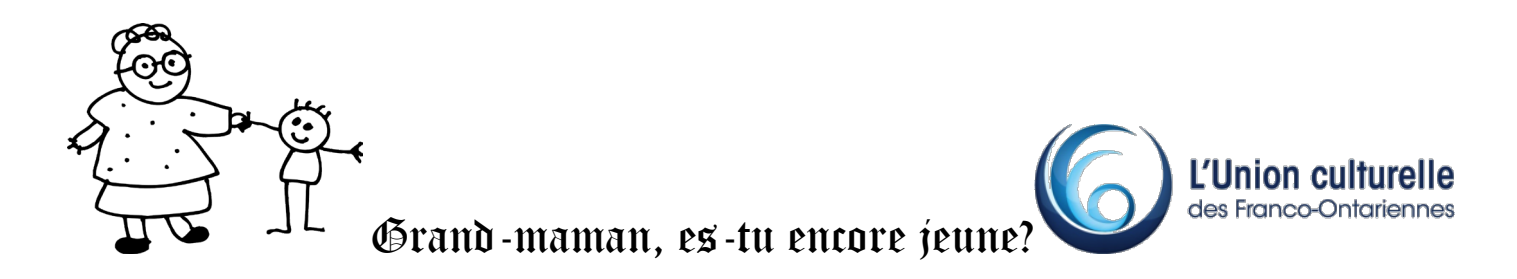

### **Écrire un nouveau courriel (plusieurs applications différentes)**

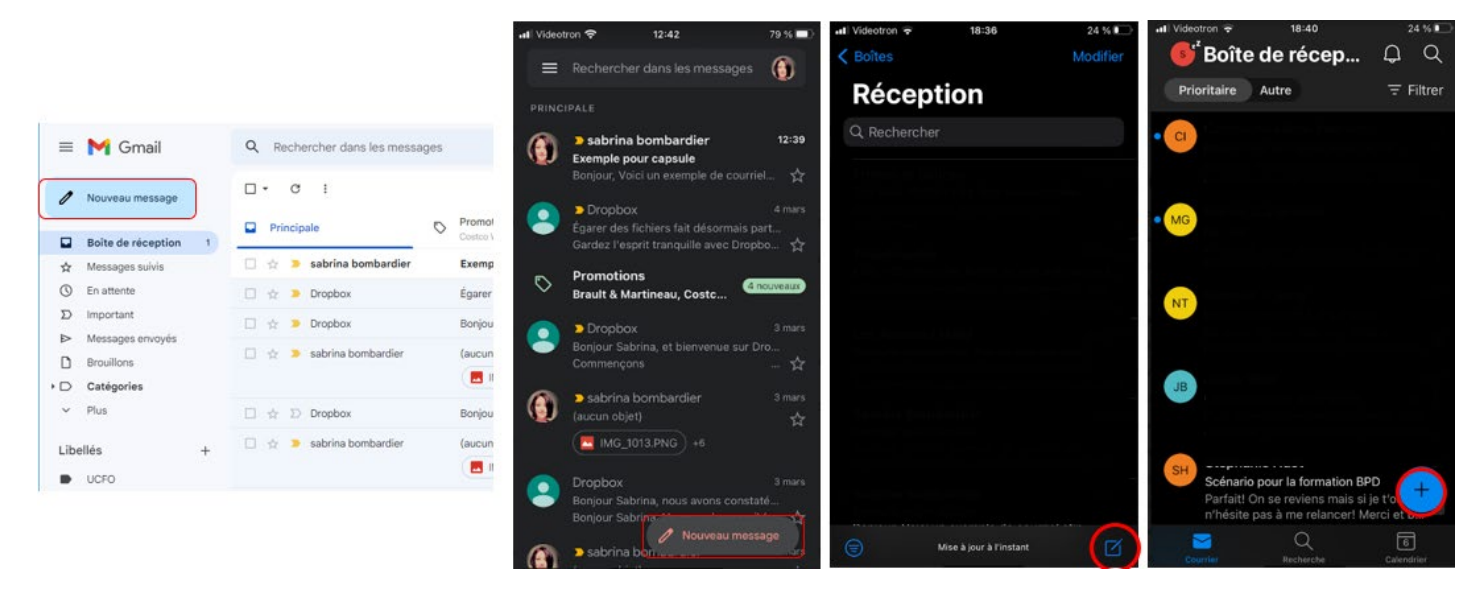

Les icônes sont légèrement différentes d'une application à l'autre. Dans tous les cas, une fenêtre s'ouvre et le curseur est dans le champ *À :* (le champ pour indiquer l'adresse courriel du destinataire). Dans la version web, on voit aussi Cc et Cci disponibles à droite du champ. Cc veut dire Copie conforme, qui est généralement utilisé lorsqu'on veut que quelqu'un soit avisé de cet échange mais qu'il n'est pas le destinataire principal. Cci est moins utilisé, mais vous permettrait d'envoyer une copie conforme invisible. C'est-à-dire que les autres destinataires ne sauront pas que cette personne reçoit le même message.

Ensuite, complétez le champ Objet en donnant un titre à votre courriel.

Puis vous composez votre message. Enfin, lorsque c'est complété, cliquez ou appuyez sur *Envoyer*. Dans la version mobile, vous devez appuyer sur la flèche qui rappelle un peu les avions en papier.

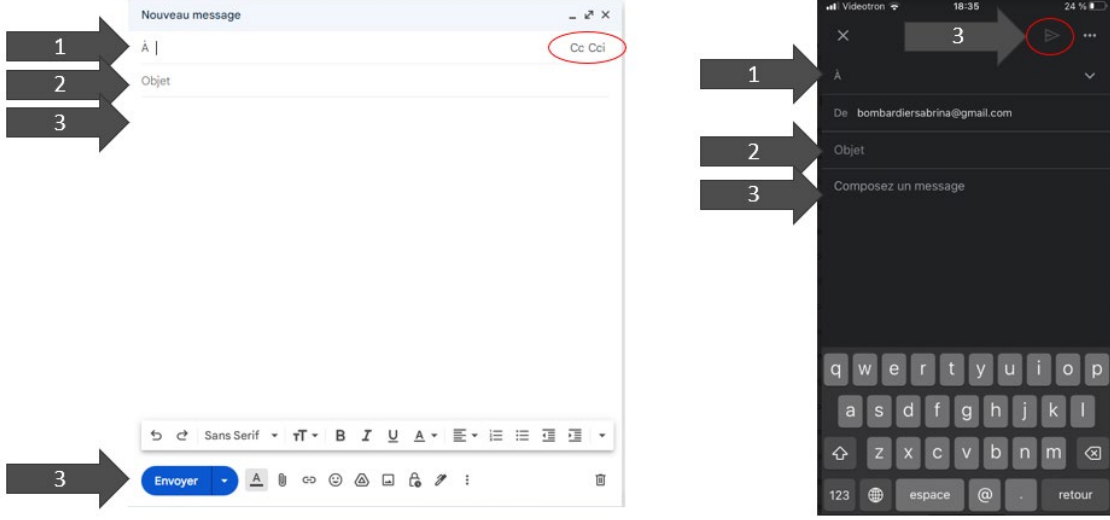

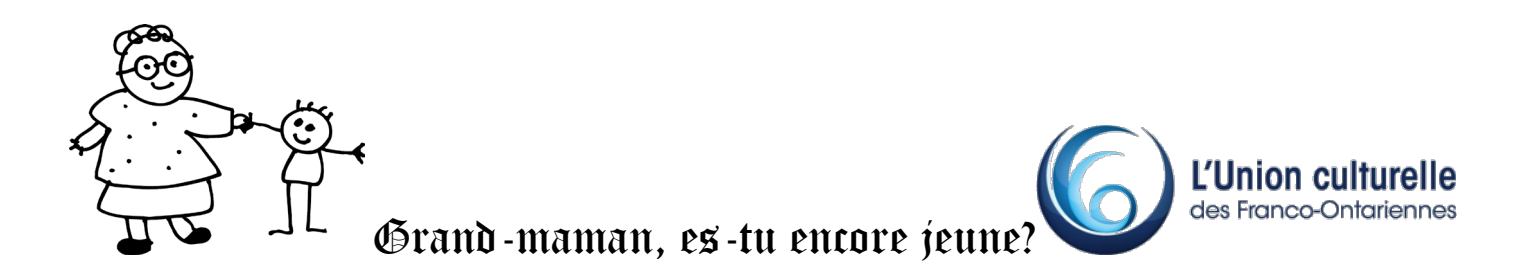

#### **Ajouter une pièce jointe**

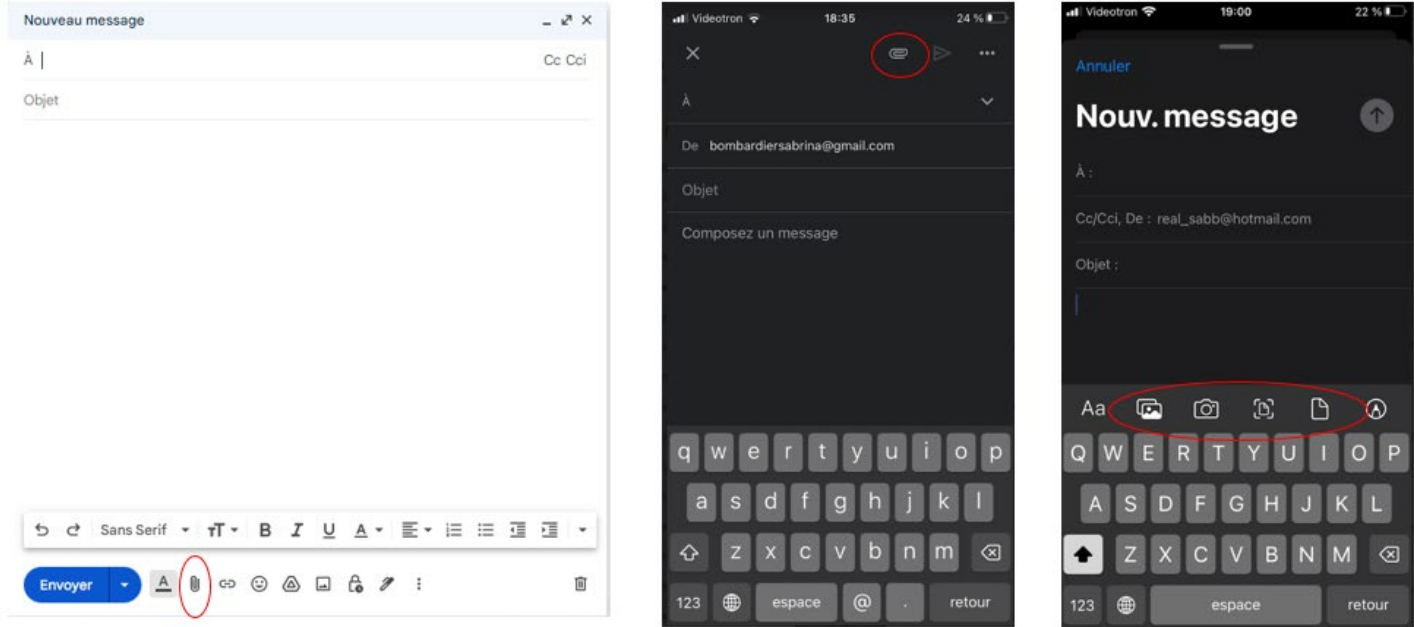

L'icône pour ajouter une pièce jointe est le trombone, en référence à l'action d'annexer un document. Cliquer sur cette icône ouvrira le répertoire de votre ordinateur, tablette ou téléphone intelligent.

Dans mon courriel sur mon iPhone (dans l'image de droite), on voit des options plus détaillées. Je pourrais ajouter une photo qui est déjà dans mon répertoire, je pourrais ajouter une photo que je prends à partir de ma caméra directement dans ce message ou je pourrais ajouter un fichier. On voit également les icônes pour modifier la police, ou faire des annotations.

## **Comment reconnaître un courriel frauduleux**

# Définition Spam

- (acronyme de l'anglais Spiced Pork And ham, désignant autrefois une charcuterie indigeste)
- Courrier électronique non sollicité envoyé en grand nombre à des boîtes aux lettres électroniques ou à des forums, dans un but publicitaire ou commercial.

# Comment reconnaître un courriel frauduleux (tentative de hameçonnage)?

- Compagnie dont vous n'êtes pas client
- Trop beau pour être vrai
- Non personnalisé: *gegibleu@gmail.com*
- Fautes de français
- Bonjour Geaibleu!
- Demande de diffuser des renseignements personnels
- « Re » d'un courriel que vous n'avez jamais envoyé

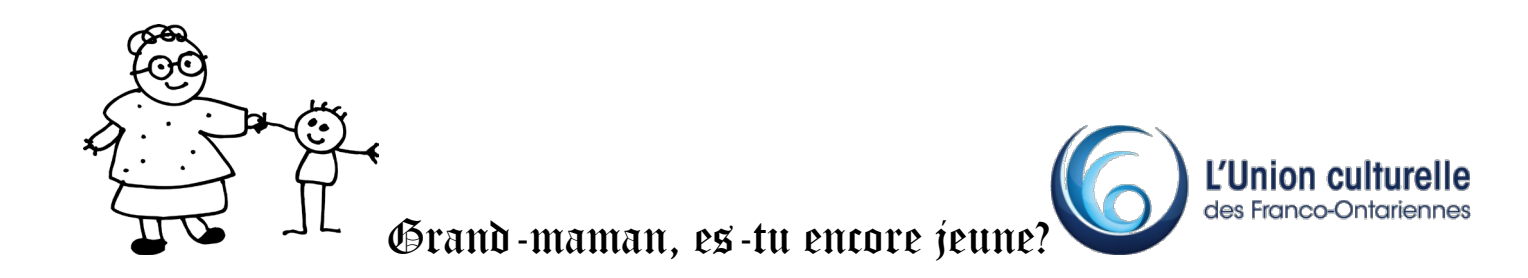

CE PROJET A ÉTÉ RENDU POSSIBLE GRÂCE À LA PARTICIPATION FINANCIÈRE DU GOUVERNEMENT DU CANADA PAR LE BIAIS DU PROGRAMME NOUVEAUX HORIZONS POUR LES AÎNÉS.

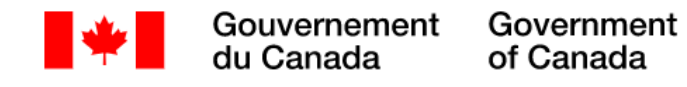